# DVR-Player Software

## User Manual

### **American Bus Video Inc.**

AmericanBusVideo.com DriverSafetyCameras.com FleetDriverRiskManagement.com

866-468-8042 [sales@AmericanBusVideo.com](mailto:sales@AmericanBusVideo.com)

34 Years of Fleet Driver Safety Sales & Service Experience All Rights Reserved. © American Bus Video Inc. 2020

#### 1. Introduction

The DVR-player is a PC based software used for play and backup of HDD records of our mobile dvrs. Requirements for the PC:

CPU: Frequency 1.0G and above Memory: 512MB and above Graphics: Support Direct10X Operating system: WINXP; WIN7 Ultimate; WIN10 (super administrator);

2. Installation steps

Double click the "DVR\_Player setup V2.37 EN.exe", then it goes:

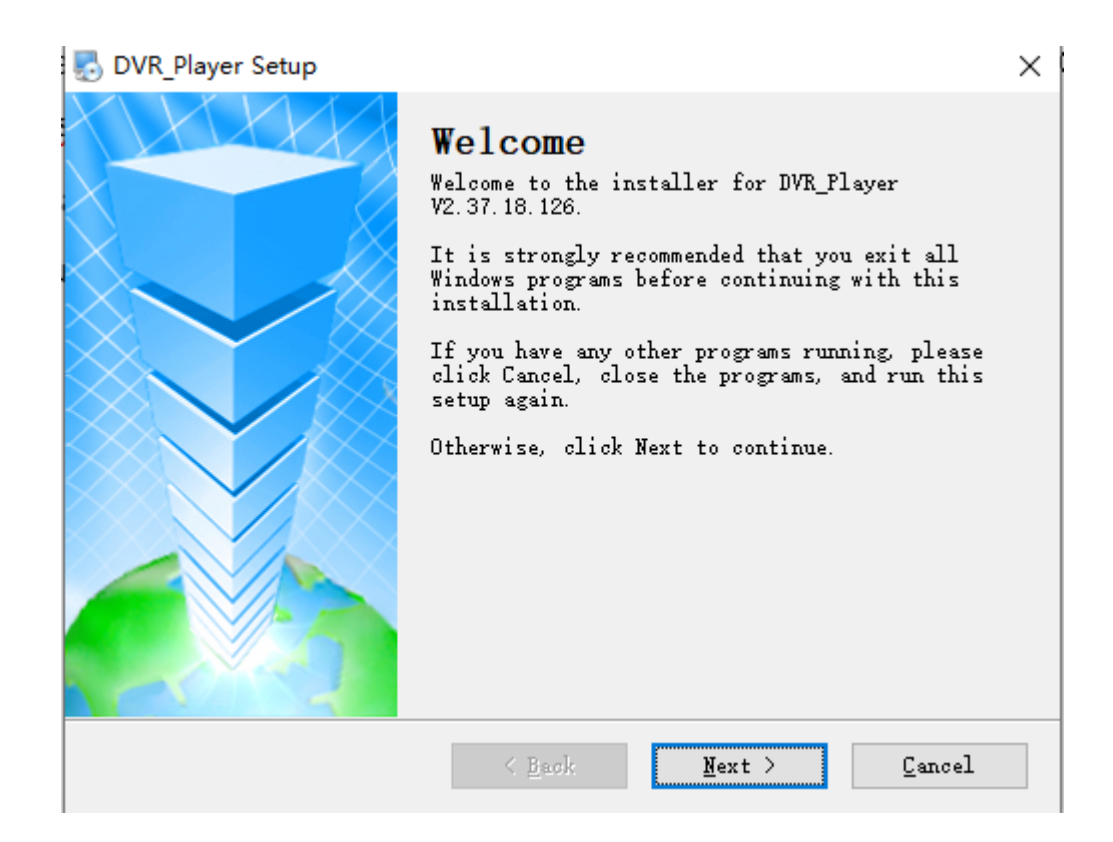

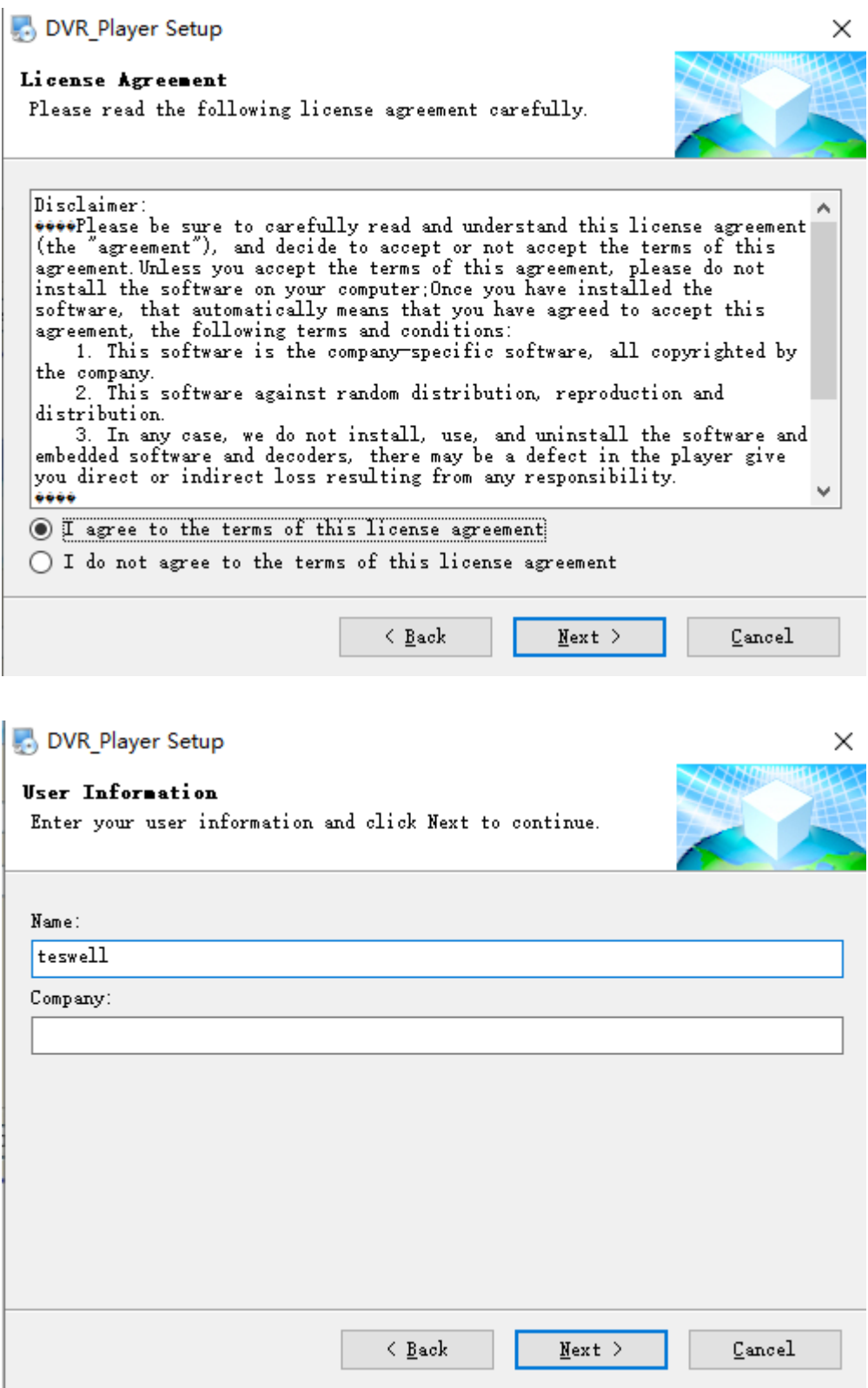

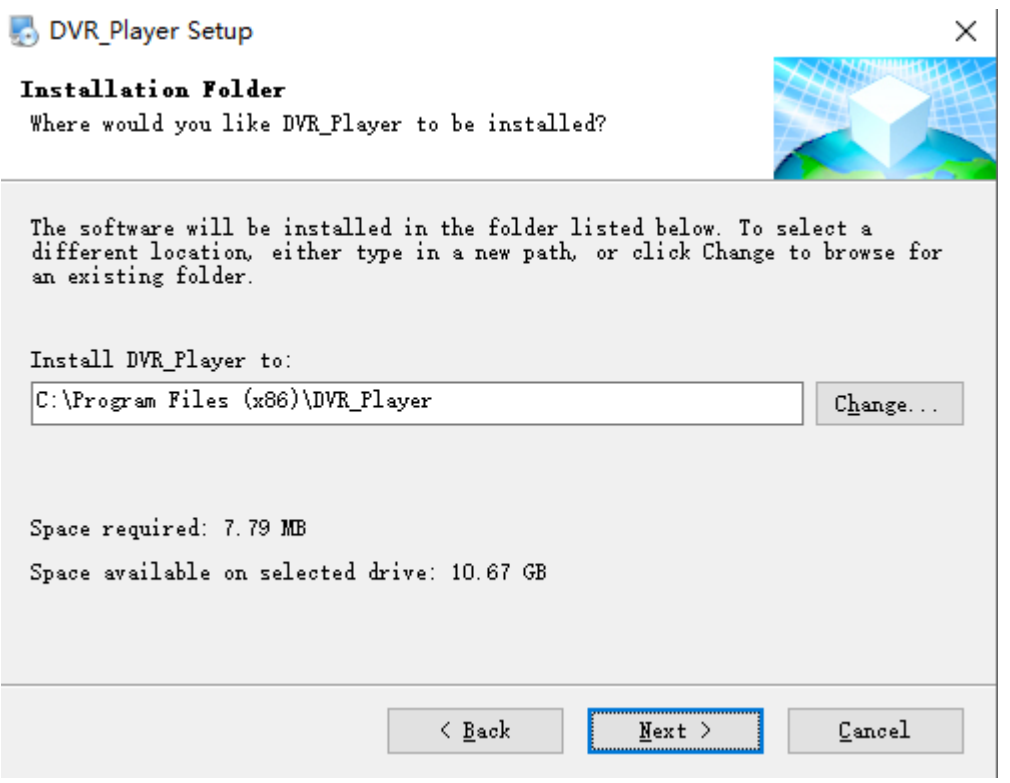

Act as the hints until the finish. If there is firewall resistance, allow the action.

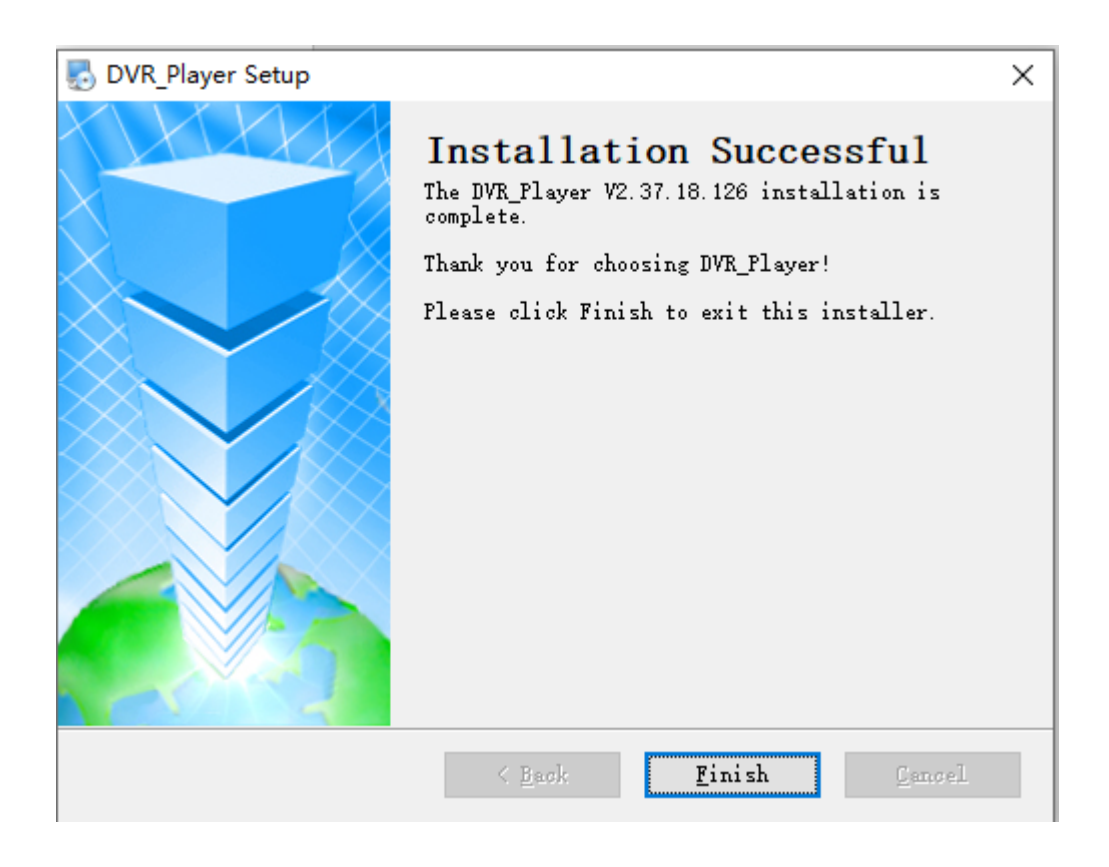

3. Use guide

Take out the HDD box from the DVR, connect it to our HDD reader or device changing SATA to USB, then to the computer USB.( if a laptop, then connect to the backwards USB port. Our HDD reader has two USB Cables,Please connect them both to the computer to make sure it works well).

Click Start-> Program-> DVR\_Player->DVR\_Player exe. The monitor resolution will adjusted to 1920\*1080 when the software starts. When the software starts, then the following interface shows:

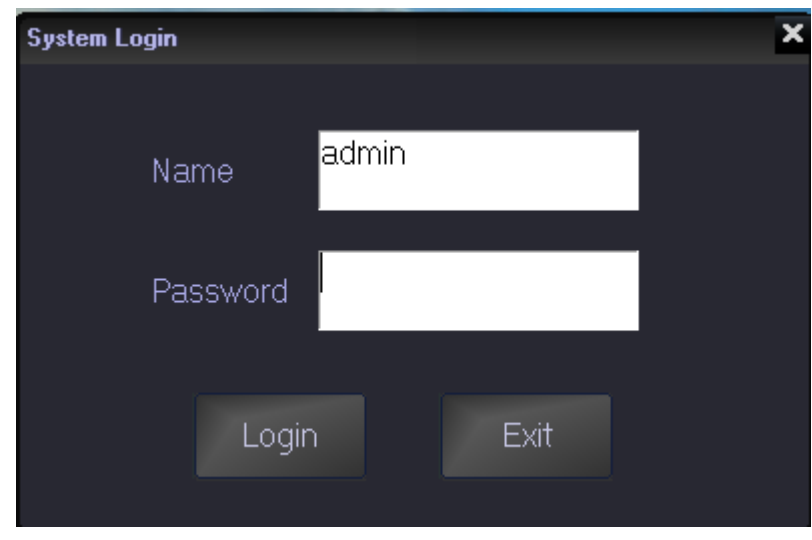

Default name:  $admin$  (can't be changed)

Default pass: admin (can't be changed)

After login, the software will search the HDD info automatically. If there is HDD connected and the software succeeds in search, it will play the first video records in the hard disk.

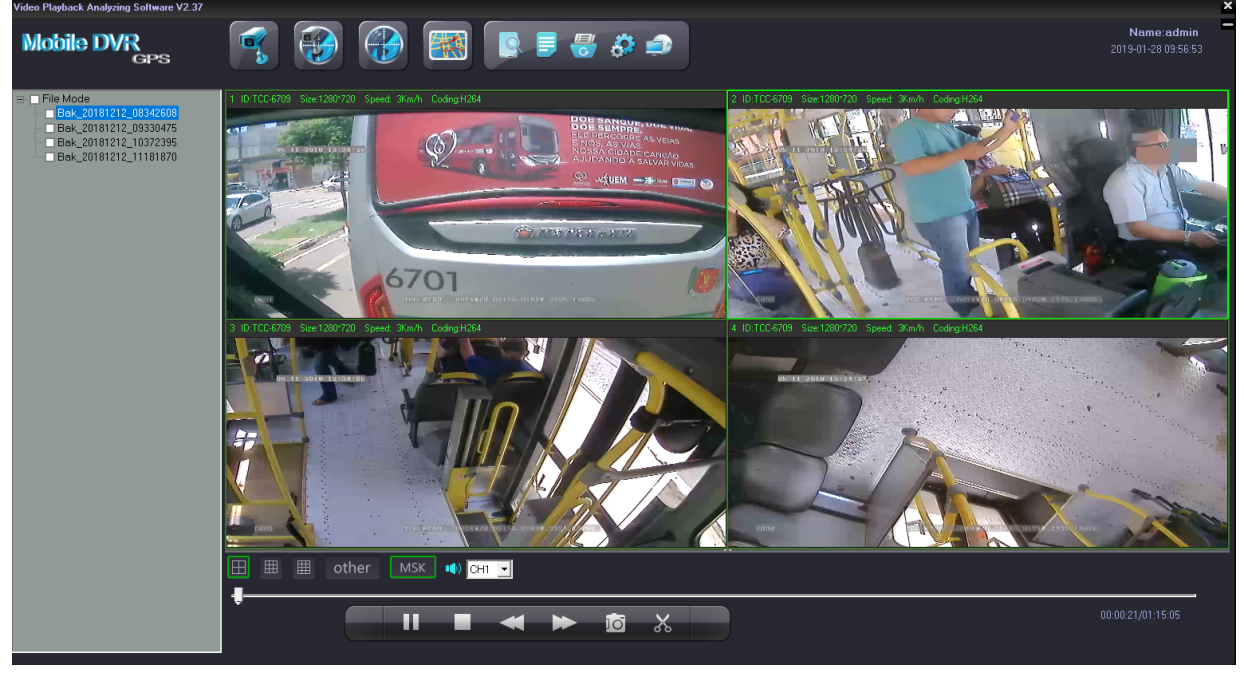

On the left side of the software, HDD records info will be showed:UnlockFile and Lock file will be displayed on the interface.

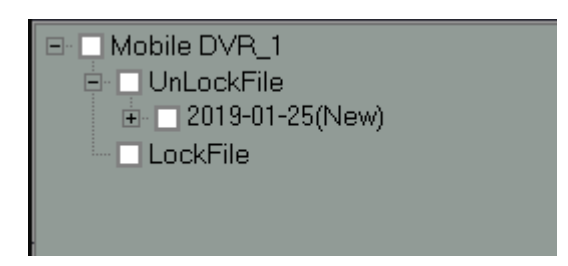

2019-01-25 shows the record date.Clicking the date, it will show the record period and storage it takes up:

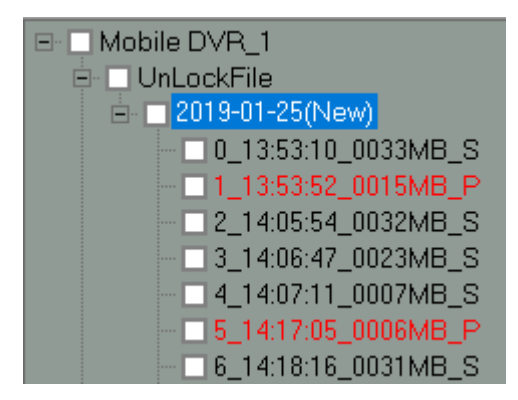

Double click the file needs to be played, (Red files are the videos recorded after

DVR got restart due to interruption of powered supply) ;

The software will notify "NO DVR HDD" if the DVR HDD is not detected, check below picture:

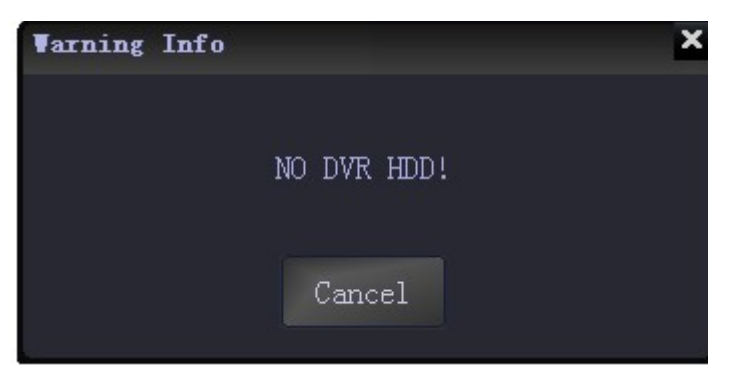

Click "cancel" user can still enter the software interface. back-up H.264 /H.265 videos stored in computers, in U-Disks or in removable hard disk can be played by clicking

"open file"  $\Box$  in the software interface to find the recorded video and open it, see

#### below picture:

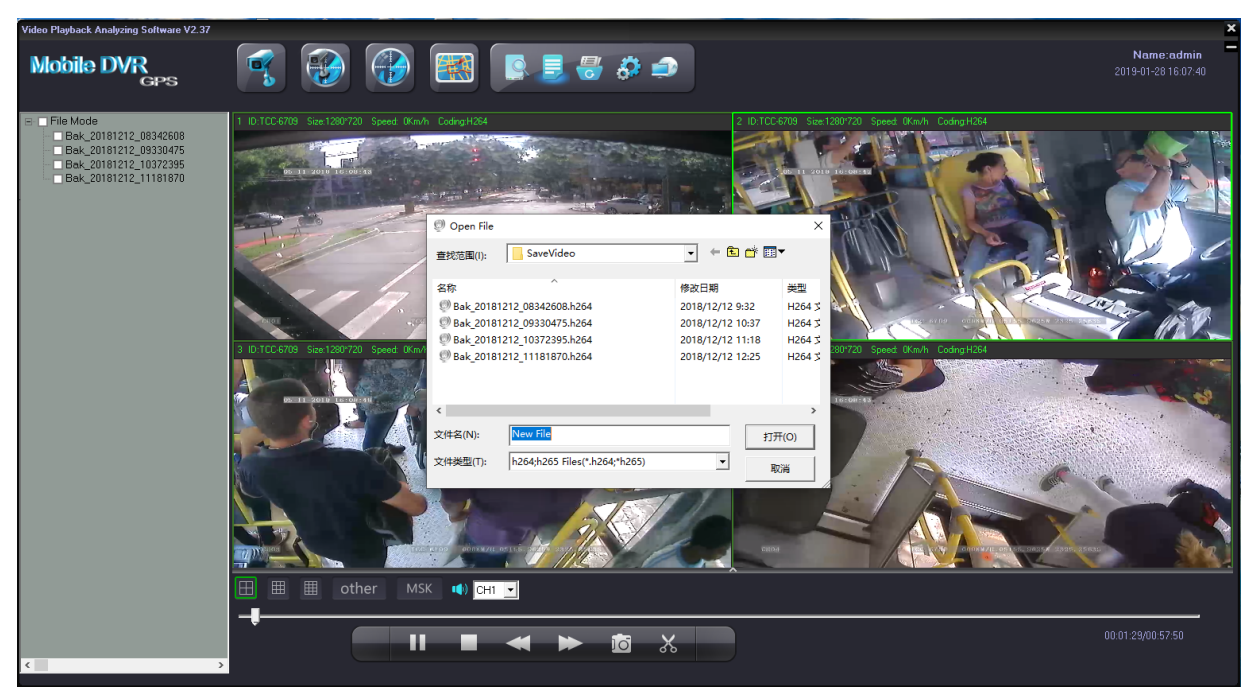

(1)Tool button explanation:

■ The upper left buttons :

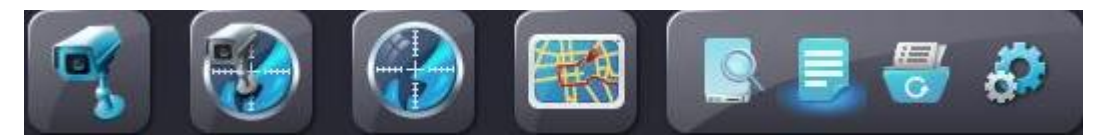

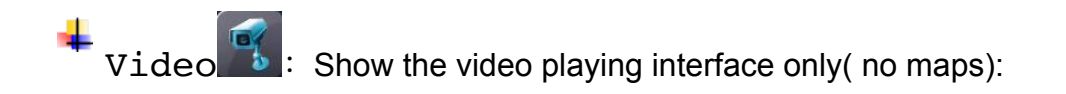

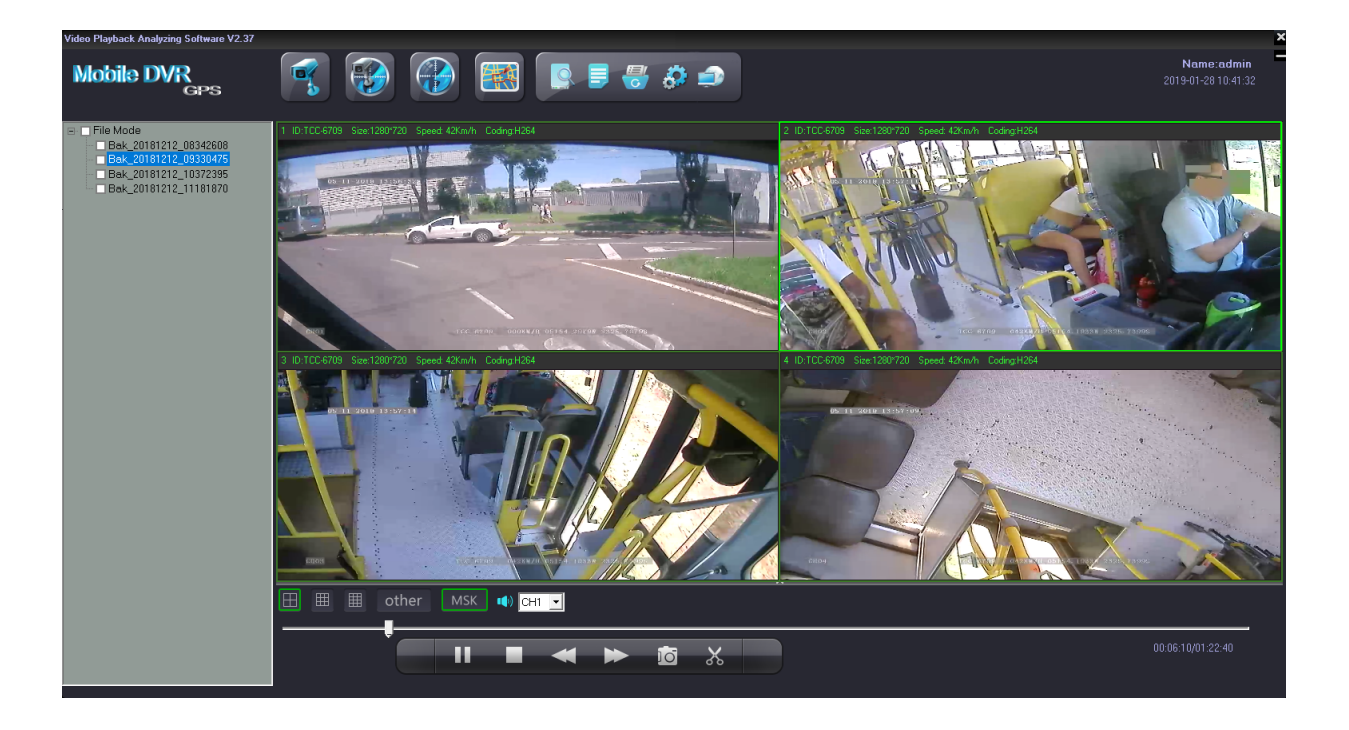

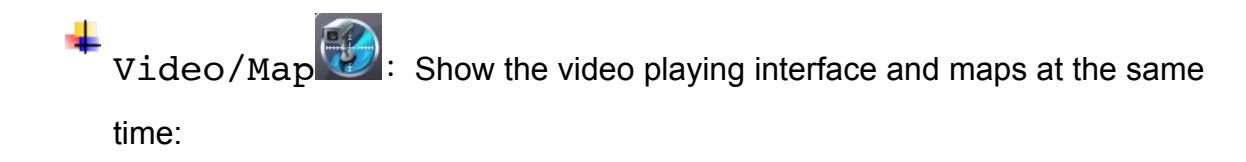

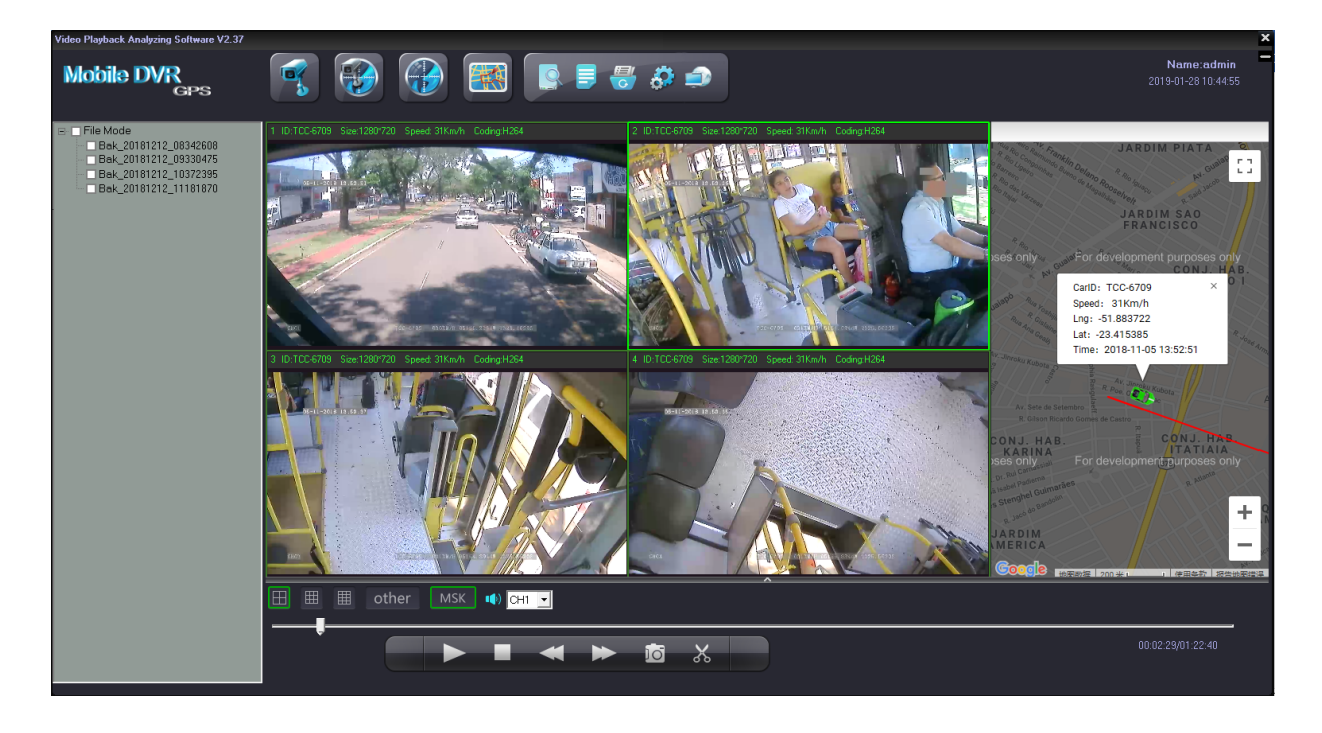

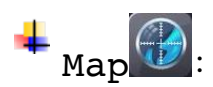

 $\begin{aligned} \textbf{H} & \longrightarrow \text{Map} \quad \textbf{M} \end{aligned}$ : Show routes in the map in full screen of the playing video:

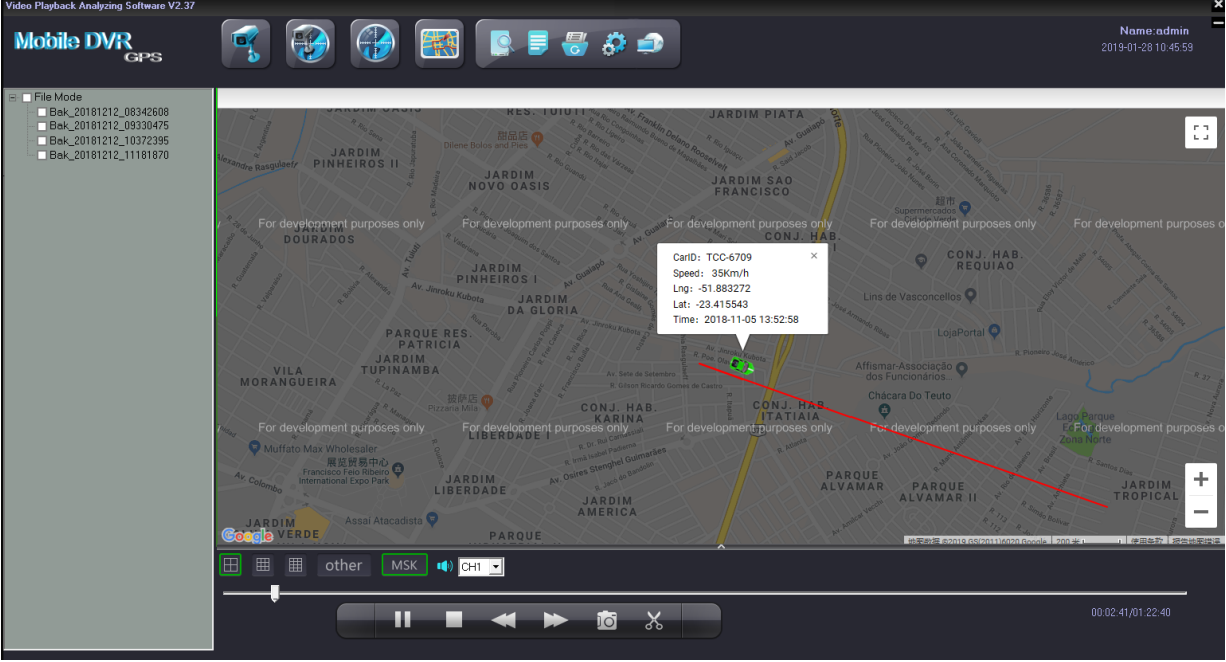

 $\texttt{Tracking}$ : The Icon is used for full screen map tracking playback to see the run tracking of the vehicle

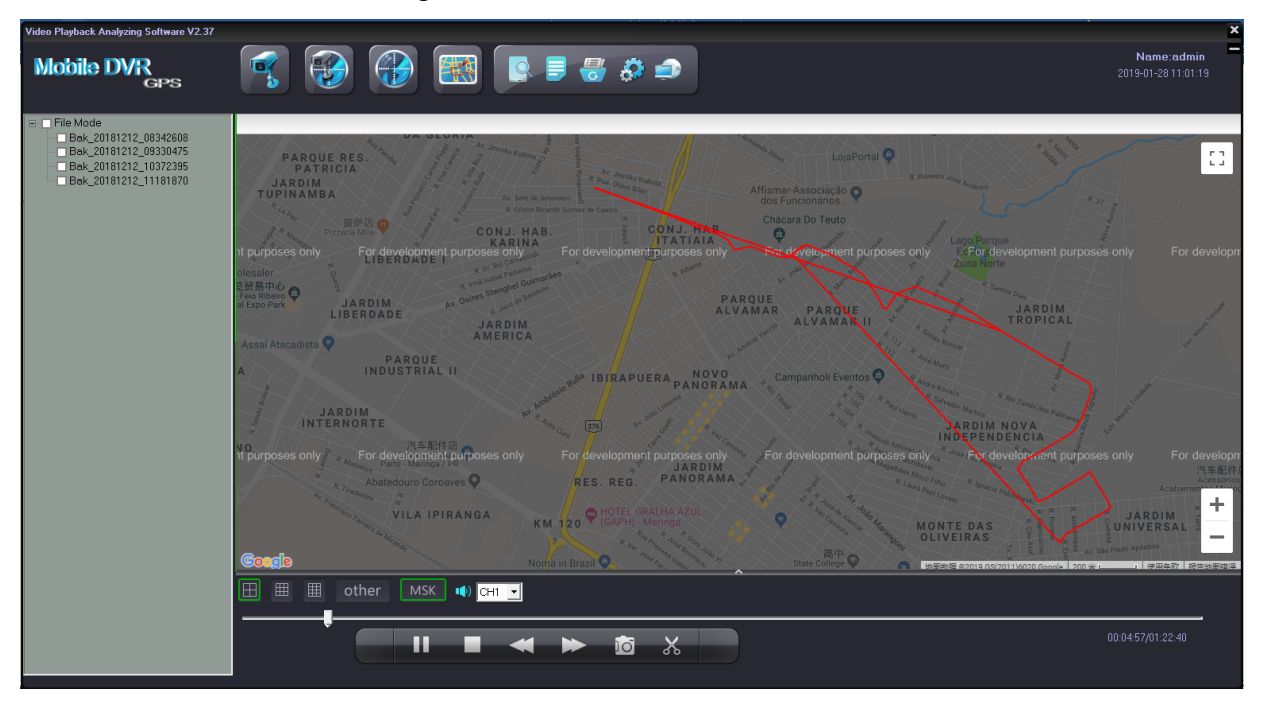

÷ Open HDD : used to search the hard disk connected with the computer and it will play the earliest recorded video after searching.(This button releases the limitation of the sequence- connecting hard disk or SD card to computers before opening the software and no need to close the software even connecting a new hard disk or sd card with recorded video).

Open File : Used to search the videos in computers or U-Disk or hard disk.

Backup  $\text{File}$  : To backup the recorded videos in hard disks into H.264/H.265 or AVI format in computers, below is the operation instruction::

Click  $\overline{a}$ , it will come to this window:

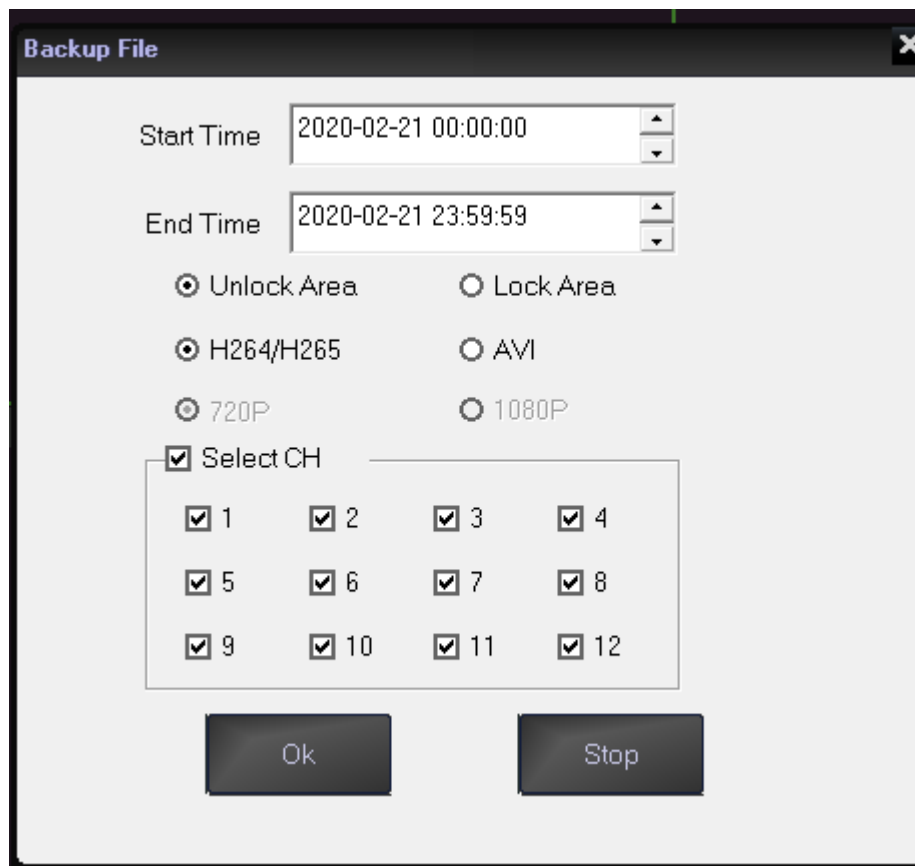

Input the"start time";

Input "end time";

Select Unlock Area or Lock Area ;Select the file format H.264/H.265 or AVI, for AVI format, user can further choose related channels from 1-12 or all channels. And you can choose backup to 1080P or 720P.After setting, choose the file to store the videos and then click "save"; Or click "stop" during

the process if it is necessary.

Set<sup>63</sup> :The icon is used for username setting, password setting, GPS parameter correction and clear track;like the picture as fellow:

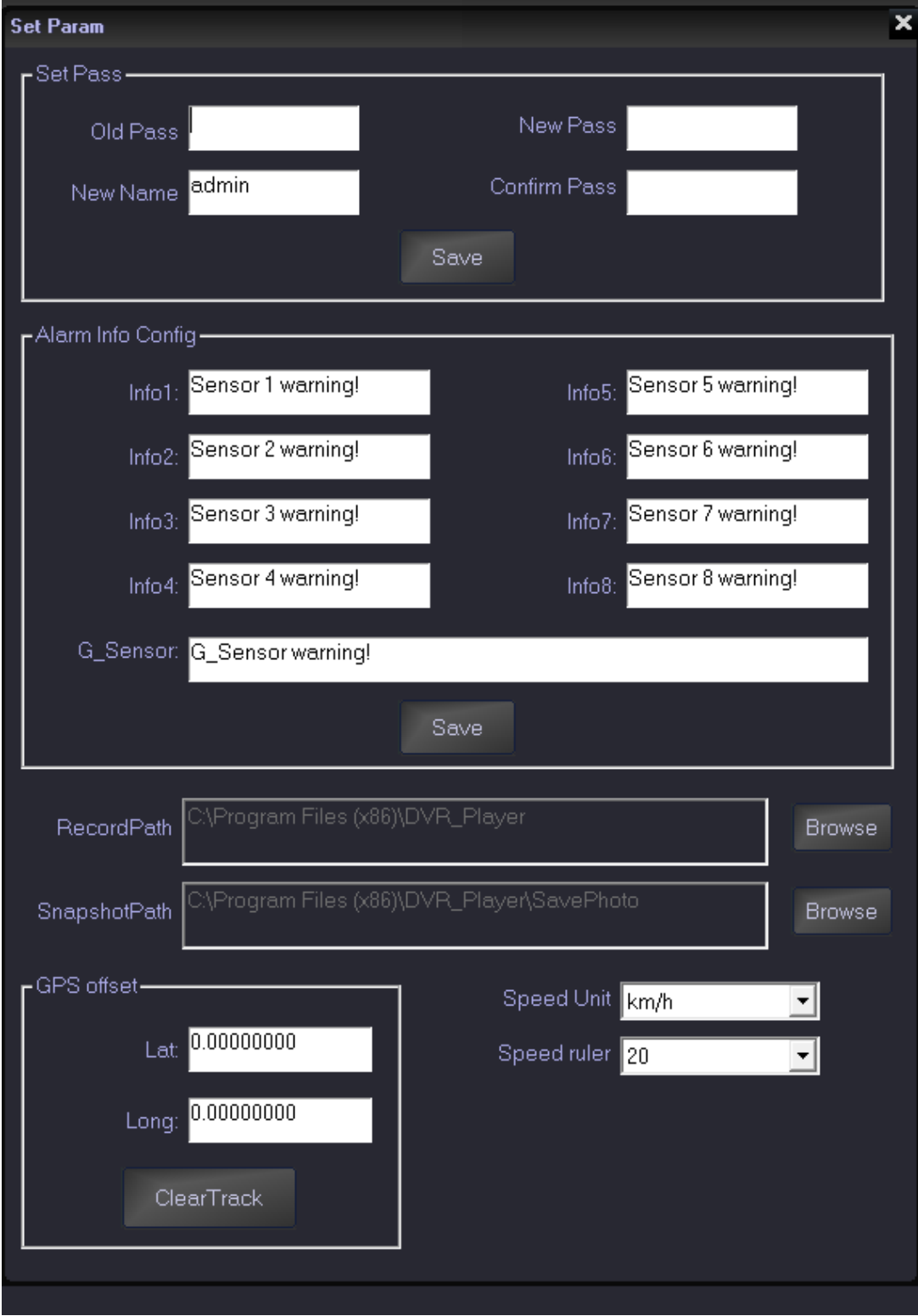

■ Tool button under the video playing window:

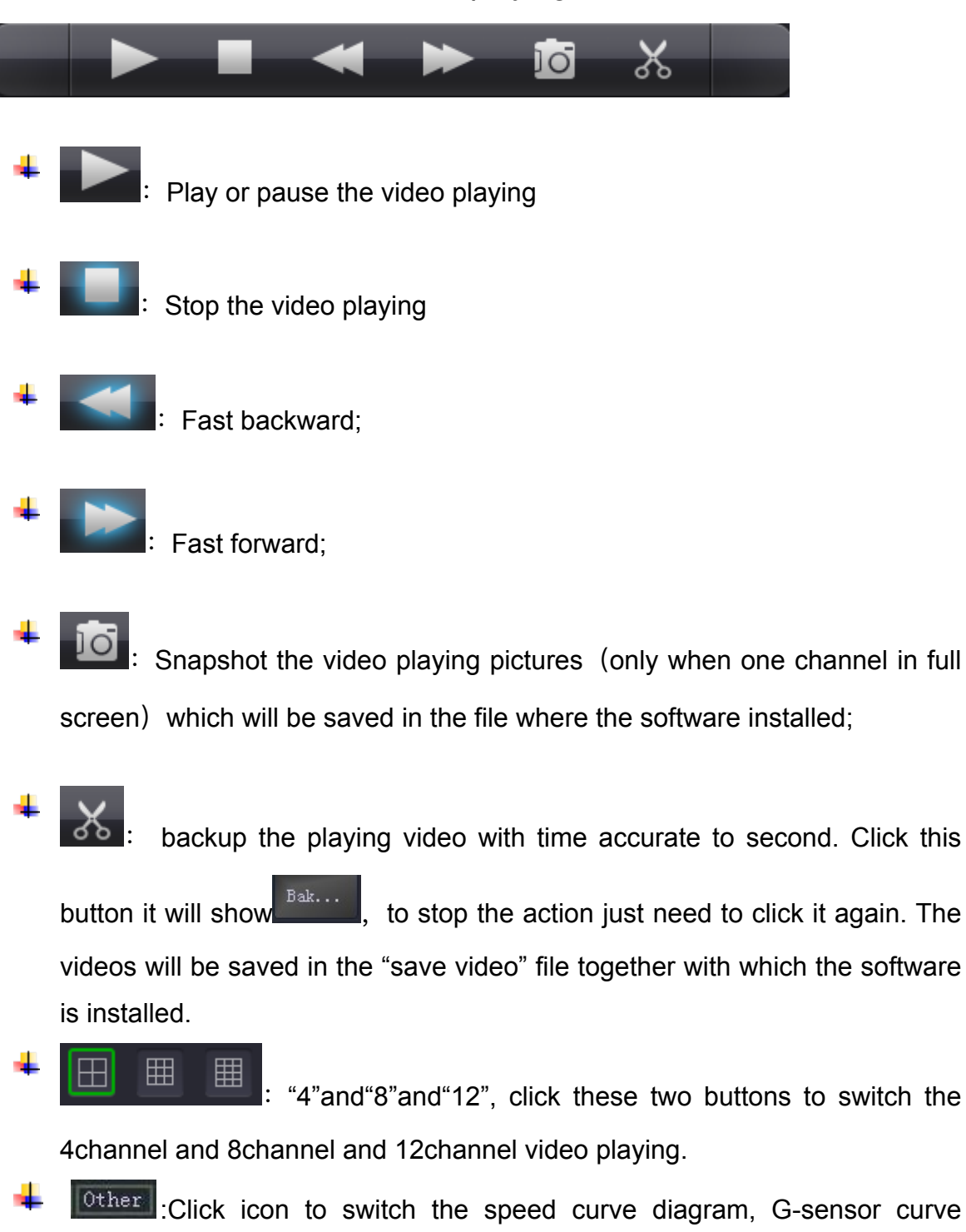

diagram, alarm information and HDD log.

## FAPTER THING AND A MARY AMA-

#### G-SENSOR:

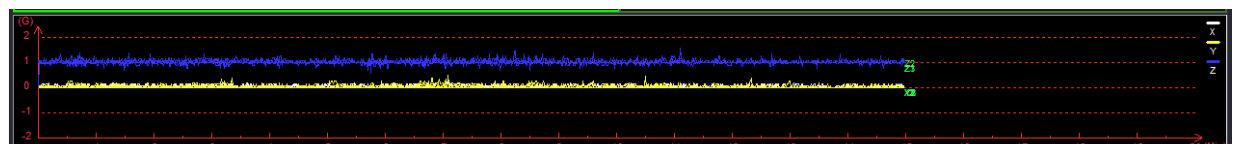

#### Alarm information:

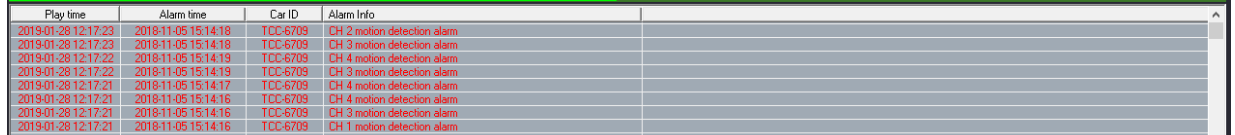

#### HDD LOG

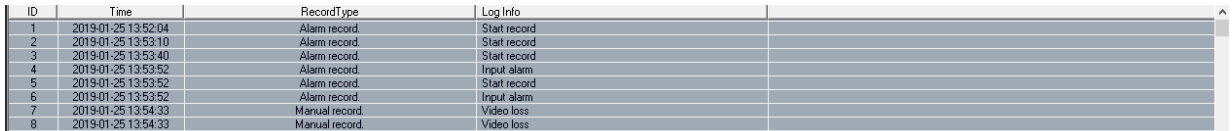

Alarm information of the playing videos will show in red color in the information column for the vehicle managers to confirm and analyze. The information will turn into black color when check finished by double clicking right mouse button.

> **MSK** : When playback the recording ,there is MSK button on the buttom of the screen,click the button,the MSK will turn to the green icon.

At this time, Mosaic function has started, right-click a point that you want to get it mosaiced, then move to the other point, then the diagonal zone will be the mosaic zone you drawed

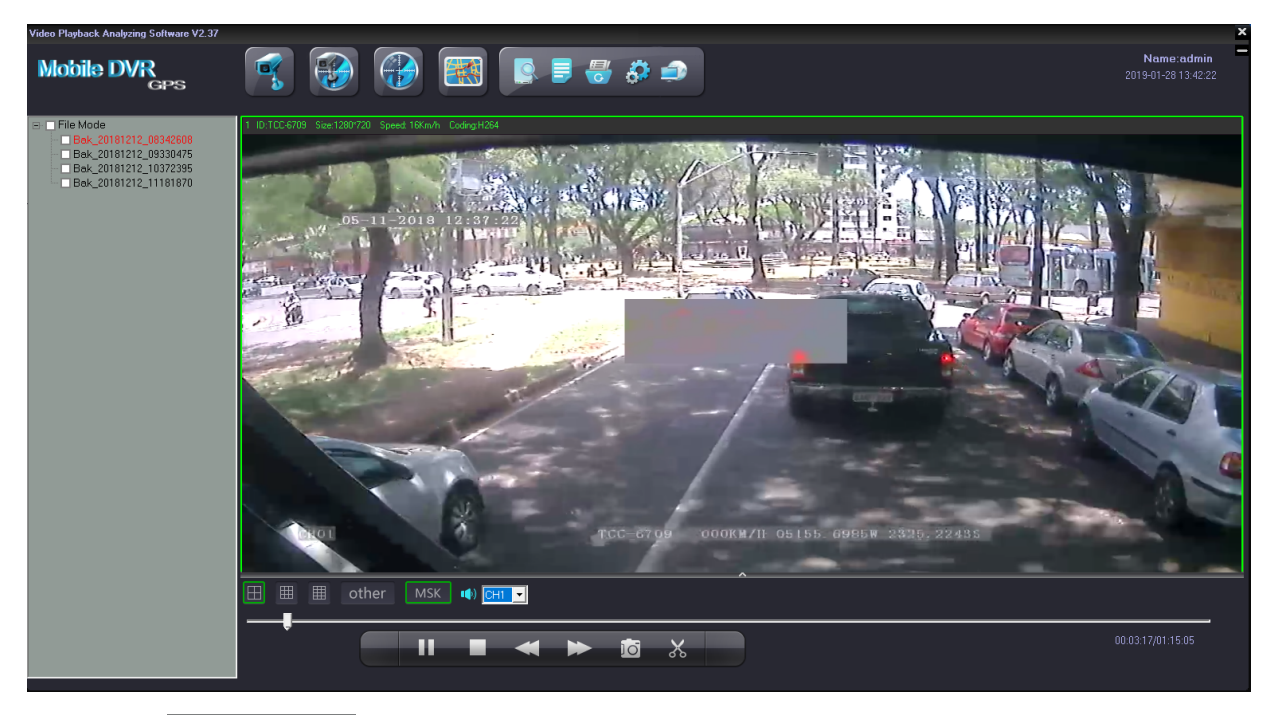

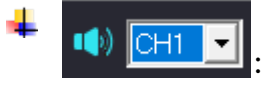

:choose the audio of the playing video (one channel only)

:Click it to show or hid the speed curve diagram, G-sensor

curve diagram and alarm information。

:Pull this bar to move the playing video forward or backward.

Car ID, Resolution, Speed and Coding;

Show in the upper right in the software interface:

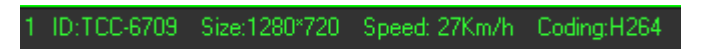

Marks: The speed can only be shown when the DVR is with GPS function.